www.biopac.com **BIOPAC Systems, Inc.** BIOPAC Systems, Inc.

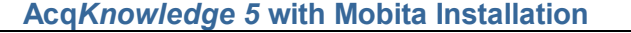

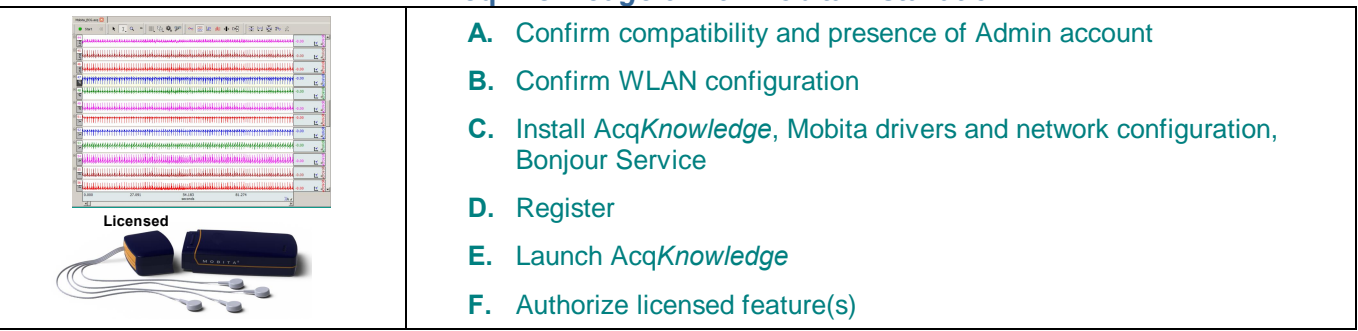

#### **A. Confirm compatibility**

Acq*Knowledge*® 5 with Mobita is officially released for Windows 10, 8 and 7. Not supported in Windows Vista or XP. **IMPORTANT: An Administrator account is required to install and run Acq***Knowledge* **with Mobita.**

- · Acq*Knowledge* 5 with Mobita includes two BIOPAC License Keys, one of which must be connected to a USB port of the computer running Acq*Knowledge*. The black key includes the Acq*Knowledge* installer and licenses, while the blue key contains licenses only. Either key can be used to run the software following installation.
- · **Windows OS only—DEP mode**: DEP (Data Execution Prevention) mode on the computer must be set to "Off" or "Option/Turn on DEP for essential Windows programs and services only," or Acq*Knowledge* may crash on launch.
- · **LAPTOPS: Airplane mode must be turned off in order for adapter connection to be sucessful** (wi-fi must be enabled). Access to Airplane mode will vary depending on OS and manufacturer. See your laptop user manual for Airplane mode instructions.

#### **B. Confirm WLAN configuration**

In order to establish a successful connection between the Mobita WLAN USB adapter and the Mobita unit, the host computer's WLAN configuration must be set to **Automatic**. It is strongly recommended that this setting be checked prior to software/driver installation and adjusted if necessary. To check the WLAN configuration:

- 1. Press Ctrl+Alt+Delete to open the Task Manager.
- 2. Select the *S*ervices+tab and scroll down the list to Wallansvc.+
- 3. Select %Wlansvc+and click the %Services+button at bottom right.

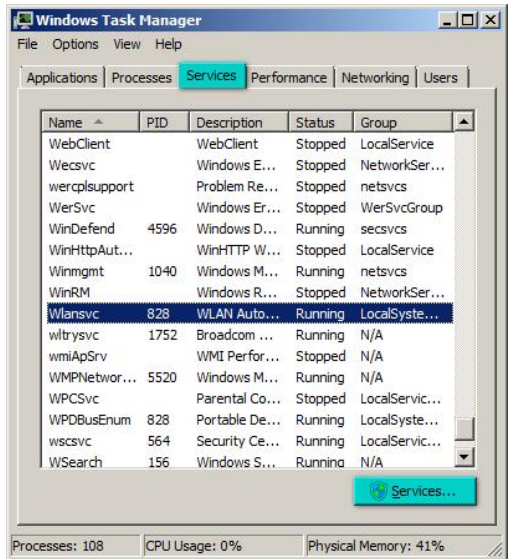

#### **Acq***Knowledge* **5 with Mobita installation <b>by the Computer of Computer installation www.biopac.com** Page 2 of 6

**%Automatic.+** 

7. Click **"Apply**+and **"QK**.+

# 4. Scroll down to %WLAN AutoConfig+in the Services list.

5. Right-click on %WLAN AutoConfig+and select %Rroperties.+

6. Set the WLAN AutoConfig Startup type option to

If the Startup type is already set to **Automatic**, no

modification is necessary. Proceed to Section C, *Mastall.+* 

Q Services (Los Stop the service **MLAN AutoConfig Properties (Local Co** General | Log On | Recovery | Dependencies | Service name: **Wlansvo** WLAN AutoConfig Display name: The WLANSVC service provides the logic required  $\triangle$ <br>to configure, discover, connect to, and disconnect Description:  $\overline{\blacksquare}$ Path to executable C:\windows\system32\svchost.exe + LocalSystemNetworkRestricted Startup type: Arti Help me configure service startup options. Service status: Started Start  $Stop$ Pause Resume You can specify the start parameters that apply when you start the service<br>from here Start parameters Cancel OK

**REPORT** 

# **C. Install**

- 1. Connect the black Acq*Knowledge* installation dongle to a computer USB port. It will show up as a disk drive under *Computer.*+
- 2. Launch the installer. (Browse the Key disk drive icon and click **BIOPACSetup.exe**.)
- 3. Select Mobita+in the hardware device installation list and click Mext.+

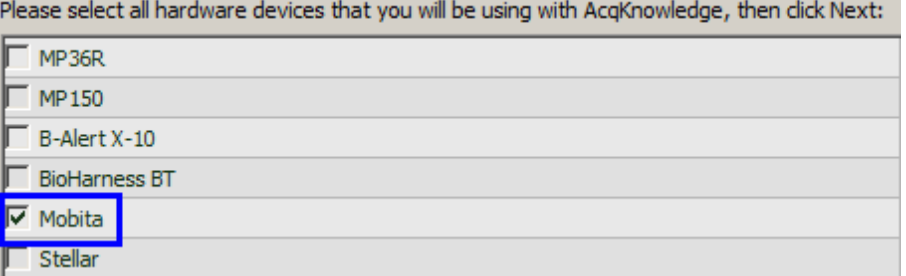

- 4. Click % astall+ and follow the AcqKnowledge installation prompts. (Accept the required licenses, set line frequency, select destination folder, and click  $%$  mish. $+$ )
- 5. In addition to Acq*Knowledge* software, the following components will be installed:
	- · ASUS USB-N14 WiFi Adapter
	- TMSi USB Driver.
	- · Mobita Network Configuration Utility
	- · Bonjour Service for Acq*Knowledge*. (Bonjour is required to run Acq*Knowledge*).

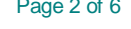

 $-10x$ 

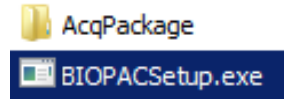

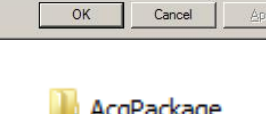

#### **Acq***Knowledge* **5 with Mobita installation <b>1990 1990 www.biopac.com Page 3 of 6 Page 3 of 6**

6. Follow the prompts shown below to install Mobita drivers and Network Configuration Utility. Be prepared to connect the Mobita hardware and USB docking station when prompted.

## **ASUS USB N-14 WiFi Adapter Installation Prompts**

![](_page_2_Picture_104.jpeg)

## **Mobita Installation**

![](_page_2_Picture_105.jpeg)

![](_page_3_Picture_113.jpeg)

**Acq***Knowledge* **5 with Mobita installation <b>by the Computer of Computer installation www.biopac.com** Page 5 of 6

![](_page_4_Picture_173.jpeg)

18. If the following Network Location prompt appears, select the %Home+profile to avoid any unnecessary security limitations from being applied to the network.

![](_page_4_Picture_5.jpeg)

### **Default Locations of Installed Files:**

The installer creates a BIOPAC program folder and installs the program icon, sample data files, graph template files, and User Support System (Acq*Knowledge* Software Guide and Hardware Guide).

Default locations are controlled by the Windows OS:

- **- Acq***Knowledge* **program**: Computer > Local Disk > Program Files > BIOPAC Systems, Inc > AcqKnowledge 5.x
- **- User Support**: Computer > Local Disk > Program Files > BIOPAC Systems, Inc > AcqKnowledge 5.x > User Support System
- **- Sample files (data and gtl)**: Computer > Local Disk > ProgramData > BIOPAC Systems, Inc > AcqKnowledge 5.x > Sample Data
- **- Preset files**: Computer > Local Disk > ProgramData > BIOPAC Systems, Inc > AcqKnowledge 5.x > Presets

### **D. Register**

Please complete registration online (or mail the registration card that was shipped with software). Registration is required for support and to receive product updates. *For security reasons*, we recommend registering the License Key on the BIOPAC website.

### **E. Launch**

Connect the black or blue BIOPAC License Key to a USB port and launch Acq*Knowledge*

#### **Acq***Knowledge* **5 with Mobita installation <b>by the Computer of Computer installation** *Page* **6 of 6**

· Windows: Click the desktop icon or select the Windows "Start" button (lower left corner) > Programs > BIOPAC Systems, Inc. > AcqKnowledge 5.x.

## **F. Authorize**

Note that after authorizing:

- · Acq*Knowledge* 5 will run only when a BIOPAC License Key (USB) is connected to the computer.
- If the License dongle is not connected, the following warning will appear:

![](_page_5_Picture_183.jpeg)

Mobita® is a trademark of TMSi (Twente Medical Systems International B.V.)

# **Troubleshooting**

*Mobita is incompatible with Microsoft Virtual WiFi adapters created by VMWare Virtual Machine. If VMWare is installed and connection issues are encountered between AcqKnowledge and Mobita, the following steps are recommended:*

- 1. Exit Acq*Knowledge.*
- 2. Start > Control Panel > Device Manager.
- 3. Expand the Network Adapters list (click on  $% H_{0}$ ).
- 4. Locate any Microsoft Virtual WiFi Adapter items.
- 5. Right click on the item and select % uninstall.+ (Repeat this for all Microsoft Virtual WiFi Adapters.)
- 6. Restart Acq*Knowledge* and check Mobita connection.

*ASUS USB WiFi Adapter is no longer recognized following application of Windows Update. Use the following steps to restore the connection:*

- 1. Verify that all Windows Update operations have been completed (computer reboot, etc.),
- 2. Uninstall and reinstall the ASUS WiFi Adapter Driver by re-running the Acq*Knowledge* installer sequence shown on page 2. After re-installation, adapter should resume normal operation.